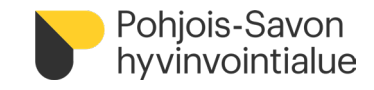

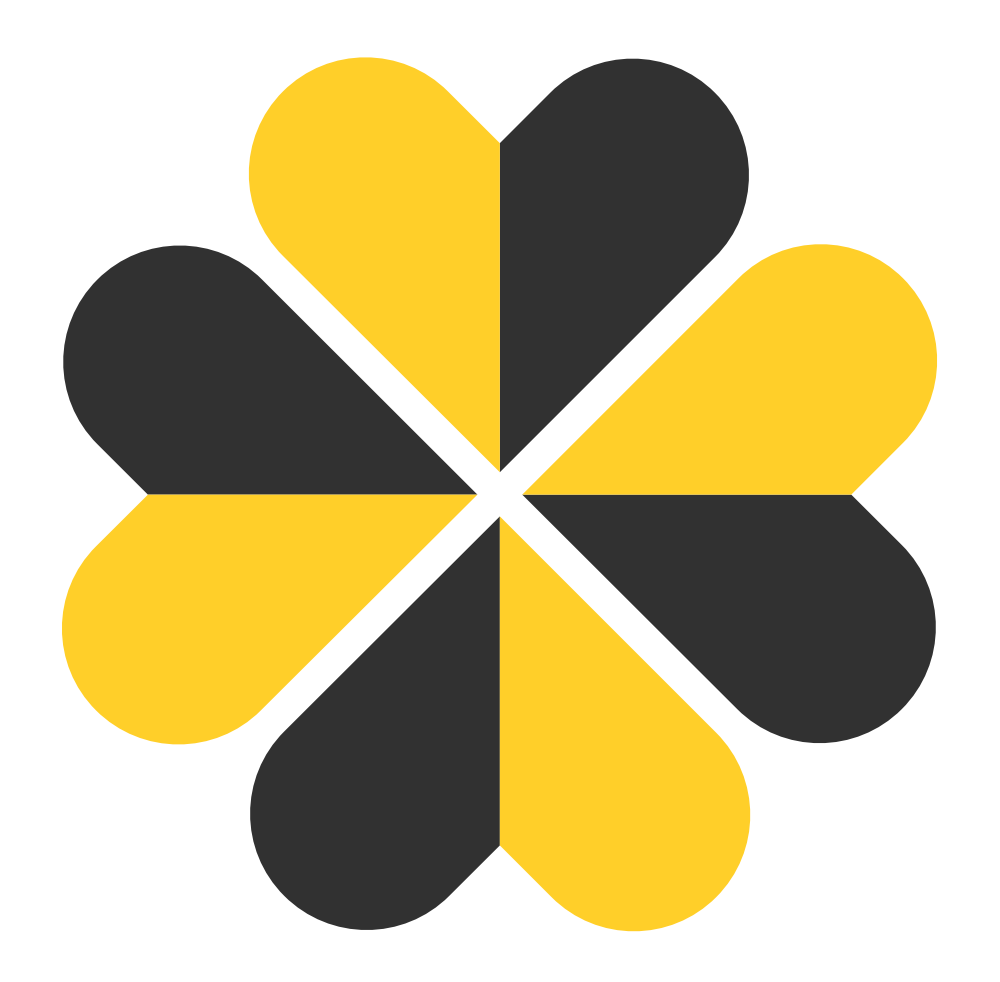

## **Teamsin, Outlookin sekä OneDriven avaaminen internetselaimeen**

Pohjois-Savoin Hyvinvointialueen siirtymävaiheen ohjeita

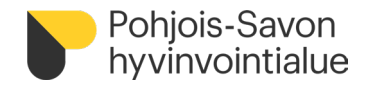

## **Avaa Office.com internet-selaimen InPrivate-ikkunaan**

1. Avaa **Edge** -internet-selain. Valitse selaimen oikeasta yläkulmasta kolmenpisteen -valikko ja sieltä **Uusi InPrivate-ikkuna**.

Internet selain avautuu InPrivate -tilassa.

- 2. Kirjoita osoitteeksi **Office.com** ja valitse
- 3. Kirjoita tunnukseksi oma Pohjois-Savon hyvinvointialueen sähköpostiosoitteesi: **etunimi.sukunimi@pshyvinvointialue.fi.** Valitse **Seuraava.**

Monivaiheista varmennusta (MFA) ei tarvita, jos kirjautuu hyvinvointialueen tai lähtöorganisaation verkossa. MFA käyttöönotosta erillinen ohje.

4. Anna Windows suojaus -ikkunassa **Pohjois-Savon hyvinvointialueen tunnuksesi** sekä **salasanasi**. Hyväksy **OK.**

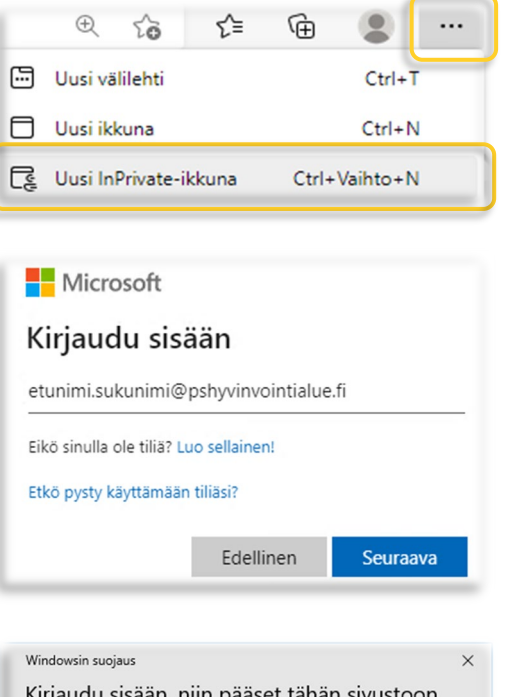

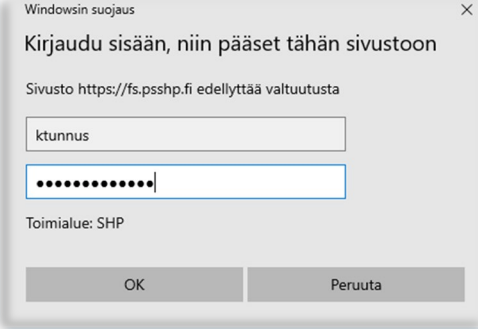

jatkuu seuraavalla sivulla

Kirjaudu sisään

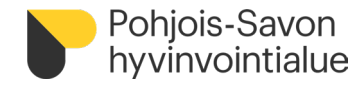

## **Avaa haluttu ohjelma Officen sivustolta**

5. Avaa **Teams, OneDrive tai Outlook** vasemmalla näkyvästä valikosta.

Jos ohjelma ei näy suoraan valikossa, löydät sen vasemman yläreunan Vohveli-valikosta ...

Ohjelma avautuu internet-selaimen toiseen välilehteen.

Huom! Jos tulee kysely avata Teams työasemaversiolla, vastaa siihen avaa selaimessa.

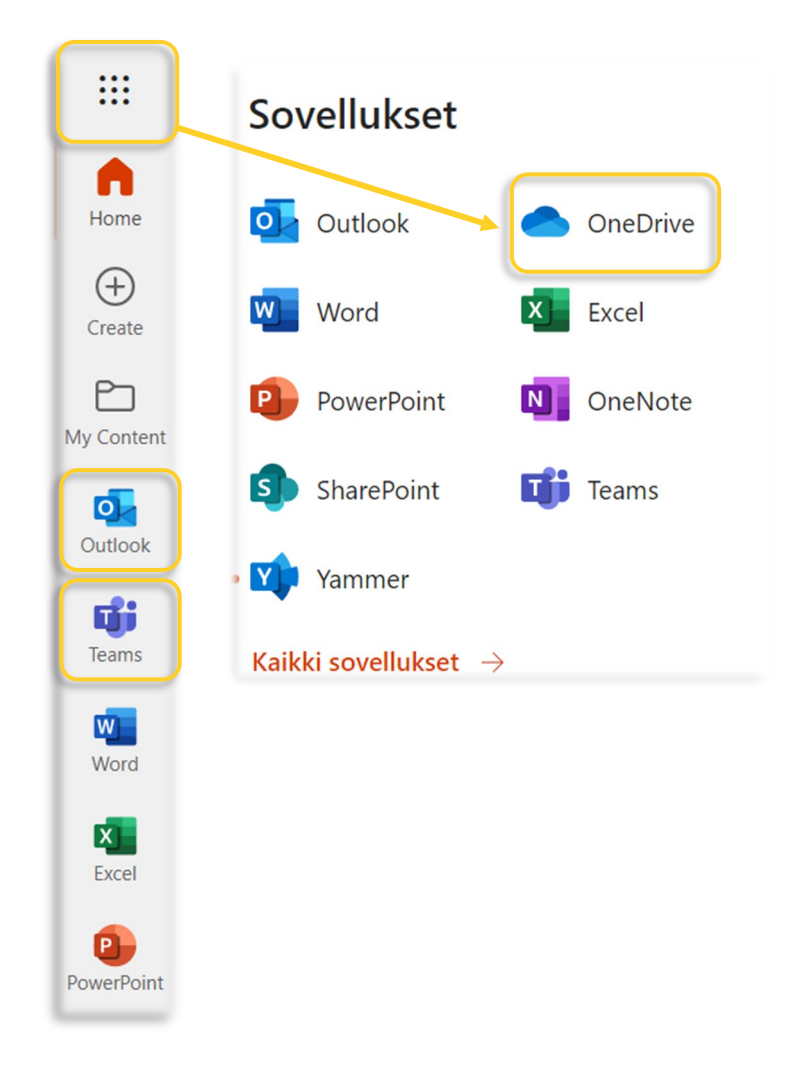